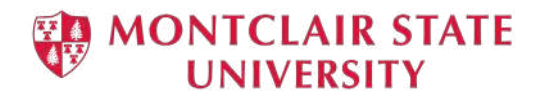

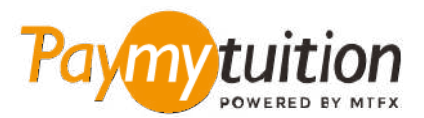

# 如何付款

## 用 PayMyTuition 支付學費是安全、快捷、方便的。按照 以下簡單步驟完成付款:

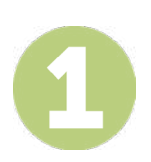

#### **訪問 PAYMYTUITION PORTAL 門戶網站**

使用您的大學 NetID 和密碼,登錄到您的 Montclair State University **[NEST](https://auth.montclair.edu/authenticationendpoint/login.do?Name=PreLoginRequestProcessor&commonAuthCallerPath=%252Fcas%252Flogin&forceAuth=true&passiveAuth=false&service=https%3A%2F%2Fnest.montclair.edu%2Fc%2Fportal%2Flogin&tenantDomain=carbon.super&sessionDataKey=c7d0d65f-7965-4a78-a9c6-129029956060&relyingParty=LuminisPlatformUserPortal&type=cas&sp=LuminisPlatformUserPortal&isSaaSApp=false&authenticators=BasicAuthenticator%3ALOCAL)** 賬戶。繼續點擊 "Student Accounts"。找到並點擊 "View My Bill" 門戶, 選擇 "Statement and Payment History" 來查看及支付 賬單。您的一次性支付流程整合了 **PayMyTuition** 的解決方案後,您將擁有一個無縫銜接的支付體驗。點擊 "International Payments" 鏈接,就會跳轉到 **PayMyTuition** 門戶。

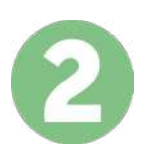

## **選擇付款方式**

檢查所提供的付款選項、並選擇您喜歡的付款方式。付款選項包括銀行轉賬、以本國貨幣支付的借記卡/信 用卡、電子錢包支付和其他本地選項。

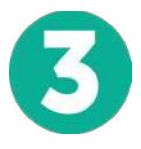

### **輸入您的詳細信息**

輸入一些基本信息、包括您的學號。將此信息包含在您的付款中、以便 Montclair State University 團隊容 易識別您的付款。

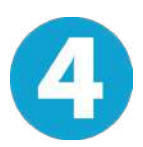

# **付款**

按照所提供的說明、通過您選擇的付款方式將您的學費發送到 **PayMyTuition** 。

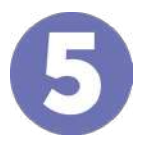

#### **跟踪和確認**

隨時登錄您的 **PayMyTuition Dashboard** 以跟踪您的付款情況。接收短信、電子郵件狀態更新並確認您的 付款已經交付。

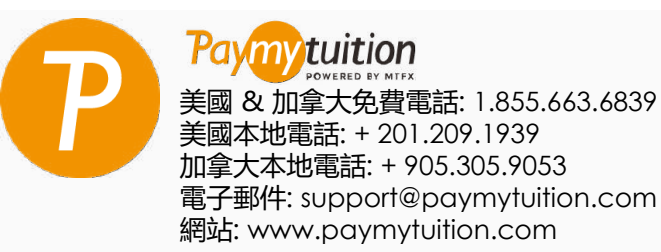

**合理的利率 安全 支持**